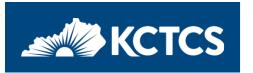

## The KCTCS's Self Service Supplier System - Updating Your Account

### You will need...

- The User ID you entered when you registered with the Kentucky Community and Technical College System's self service supplier system. This ID should begin with 'SUP\$'.
  - a. Are you new to KCTCS? Click <u>here</u> and register using the 'New Suppliers' link.
  - b. Have you done prior business with KCTCS, but you do not have a User ID? Email <u>KCTCS-Purchasing@kctcs.edu</u> for an invite.
- Your password.
  - a. Forgot your password? Click here to reset it.

### Use the link provided to begin your registration.

PRD: KCTCS self service supplier system

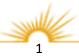

### Login Page

- 1. Enter your User ID using all caps.
- 2. Enter your password (this is case sensitive).
- 3. Click 'Sign In' to proceed.

### \*Note:

To access these directions from the signin page, click 'Click here for instructions'. If you have forgotten your password, click the 'I forgot my password' link. If you have never done business with KCTCS before, click on the 'Register as a Supplier' link to start a new registration.

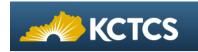

| Login                                 |                                                                                            |
|---------------------------------------|--------------------------------------------------------------------------------------------|
| Already a E                           | Bidder or Supplier ?                                                                       |
| Login here as a <b>Click here for</b> | in existing User.                                                                          |
| User ID                               |                                                                                            |
| Password                              | 2                                                                                          |
|                                       | Sign In                                                                                    |
| l forgot my pa                        | ssword                                                                                     |
| Click here to res                     | set your password                                                                          |
| have a user ID?                       | with KCTCS before but don't<br>? Email us at KCTCS-<br>ctcs.edu for a registration invite. |
| Not yet a B                           | idder or Supplier ?                                                                        |
| Regist                                | er as a Supplier                                                                           |

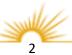

### **KCTCS Supplier Portal homepage**

- 1. Initiate Supplier Change tile: Click this tile to make updates and submit account changes for approval. This tile can also be used to view pending change requests. More details can be found on pg. 4, below.
- 2. FAQs | Contact Us tile: Click this tile to view commonly asked questions and their answers. This tile can also be used to submit a question.
- 3. Change My Password tile: Click this tile to change your password.
- 4. Home Button: Click this at any time to return to the KCTCS Supplier Portal homepage.
- 5. Actions List: Click this to sign out of the Supplier Portal.

| A KC | TCS                      |   | ▼ KCTCS Supplier F      | Portal |                    |   |     |
|------|--------------------------|---|-------------------------|--------|--------------------|---|-----|
|      | Initiate Supplier Change | 1 | FAQs   Contact Us       | 2      | Change My Password | 3 | 4 5 |
|      |                          |   |                         |        |                    |   |     |
|      |                          |   | Get helpful information | here.  |                    |   |     |
|      |                          |   |                         |        |                    |   |     |
|      |                          |   |                         |        |                    |   |     |
|      |                          |   |                         |        |                    |   |     |
|      |                          |   | •                       |        |                    |   | C   |

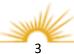

### Initiate Supplier Change tile

### Welcome train stop

Once you click on the Initiate Supplier Change tile, unless you already have pending change requests in the system, the Welcome train stop (page) is the first page that will appear. If you have pending requests, they will appear on a review page and there will be a Create New Request button to initiate a new change request.

- Click the Exit button to return to the Supplier Portal homepage.
- 2. Click the Save for Later button to save your changes without submitting the changes for approval.
- 3. Click the Previous button to return to the previous train stop.
- 4. Click the Next button to advance to the next train stop.

Welcome Contact Name Supplier Change Request  $\land$ **Company Profile** Welcome Addresses Contacts Payment Profile Submit Exit Next 3 Welcome Contact Name Review Chanc (Supplier Name) KENTUC Use the Next buttons at the bottom of each page to navigate through each train stop and update your company information for addresses, contacts, and payment remit information as needed. Any field with an asterisk (\*) is required to be completed.

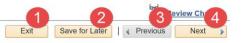

### \*Note:

These buttons are available on each train stop. To use any of the buttons mentioned above, you must first enter a value for each required field on that train stop.

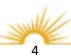

### **Company Profile train stop**

Th Company Profile train stop displays general information about your company. All of this information can be updated as needed.

### **Required Fields:**

At least one Standard Industry Code (SIC) is required. You must also have a Supplier Name and an answer to each Profile Question.

<

- Click the SIC Code Type drop down box and select 'US - NAICS Codes'.
- 2. Click on the Loop Up icon next to the Standard Industry Code field.
- The first 300 codes will be displayed. If you do not see your code, enter a description of the goods or services you provide in the Description field.
- 4. Click Look Up.
- 5. Click the link associated with the code that best describes the goods or services you provide.
- 6. You can click the Add Code button to add additional SIC codes.

| 🔇 Su    | pplier Change R                          | lequest                  | Company Pr         | ofile for                                                    | Supplier I                                                                                  | Name                                               |              |              |           | : |
|---------|------------------------------------------|--------------------------|--------------------|--------------------------------------------------------------|---------------------------------------------------------------------------------------------|----------------------------------------------------|--------------|--------------|-----------|---|
| _       |                                          |                          |                    |                                                              |                                                                                             |                                                    |              |              |           |   |
| ۷       | Velcome                                  | Company Profile          | Addresses          | Co                                                           | ontacts                                                                                     | Payment Profile                                    | Sub          | omit         |           |   |
|         |                                          |                          |                    |                                                              | Exit                                                                                        | Save for Later                                     | Previous     | Next         | •         |   |
| Со      | npany Profile                            | for Supplier Nam         | е                  |                                                              |                                                                                             |                                                    | Revi         | ew Chang     | <u>)s</u> |   |
| View    | or update general inform                 | ation about your company |                    |                                                              |                                                                                             |                                                    |              |              |           |   |
| Uni     | que ID & Company                         | / Profile                |                    |                                                              |                                                                                             |                                                    |              |              |           |   |
|         |                                          | *Supplier                | Name Supplier Name |                                                              |                                                                                             | Ad                                                 | d Attachment |              |           |   |
| · · ·   | nd All Collapse All<br>Standard Industry |                          |                    |                                                              | Look U                                                                                      | o Standard Ind                                     | ustry Cod    | е            | ×         |   |
| \$<br>[ | Add Code 6                               | Standard Ir              | Adustry Code De    | Standard Ind<br>Look Up<br>Search                            | Code Type<br>dustry Code begin<br>Description begin<br>Clear<br>Clear<br>300 results can be | Cancel Basic Looku                                 | 3            |              |           | ^ |
|         |                                          |                          |                    | View 100<br>Standard<br>Industry<br>Code<br>11<br>111<br>111 | Crop Production                                                                             | Descrip<br>stry, Fishing, and Hunting<br>n Farming | tion         | 1-300 of 300 | € Last    |   |
|         |                                          |                          |                    | 11111<br>11112<br>11113                                      | Soybean Farming                                                                             | g<br>Soybean) Farming                              |              |              |           | > |

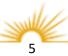

required.

part.

- 7. All fields under the Profile Profile Questions Questions section are \*Minority Business Enterprise/MBE Defined as a business at least 51% owned by one or more African-Americans, Hispanics, Native Americans, Asian Pacific Americans, Asian Indian Americans, and other groups as defined by Federal law. Select If you have answered these questions in the past, \*Women-Owned Business Enterprise/WBE then your answers will Women-Owned small business concern is at least 51% owned by one or more women; or if appear and there will be publicly owned, at least 51% of the stock is owned by such individuals AND its management, and daily operations are controlled by them as well. no action required on your OYes ONO If you have not answered \*Disadvantaged Business Enterprise/DBE these questions, then each Defined as a business at least 51% owned by at least one differently abled, socially, or economically disadvantaged individual as defined by Federal law. one must have a response OYes before you can move to ○ No the next train stop. \*Veteran Owned Business/VOB Defined as a business at least 51% owned and operated by a service veteran. OYes ONO \*Disadvantaged Veteran Owned Business/DVOB Defined as a business at least 51% owned and operated by a service veteran with a service-related disability of at least 10 percent. OYes ONO \*Small disadvantaged/minority business concern is at least 51% owned, managed and operated on a daily basis by one or more socially and economically disadvantaged or minority individuals. Non-minority women should not check this. Select Review Changes

### **Optional Fields:**

 Use the Comments field to give additional detail regarding the goods and services your company provides.

> This information will be used to supplement the SIC codes that are entered.

- 2. The Review Changes link can be clicked at any time to review the changes that have been entered.
- 3. Click the Add Attachment link and follow the directions on the next page to add attachments related to your company.

While no attachment is required, some examples would be a certificate of insurance, updated W9, diversity certification, etc.

| < Supplier     | er Change Request Company Profile for Supplier Name |                  |                       |             |          |         |               |                |
|----------------|-----------------------------------------------------|------------------|-----------------------|-------------|----------|---------|---------------|----------------|
| -              |                                                     |                  |                       | ļ           |          |         |               |                |
| Welcome        | Co                                                  | mpany Prof       | ile Addre             | sses        | Contacts | Payme   | ent Profile   | Submit         |
|                |                                                     |                  |                       |             | Exit     | Save fo | r Later 📔 ┥ F | Previous Next  |
| Company        | Profile for                                         | Supplier         | Name                  |             |          |         |               | Review Changes |
| View or update | general informatio                                  | n about your coi | mpany                 |             |          |         |               |                |
| Unique ID &    | & Company Pr                                        | ofile            |                       |             |          |         |               |                |
|                |                                                     | *                | Supplier Name Supp    | lier Name   |          |         | Add A         | Attachment     |
| Expand All     | Collapse All                                        |                  |                       |             |          |         |               | 3              |
| The Standar    | d Industry Co                                       | des              |                       |             |          |         |               |                |
| SIC Code       | Туре                                                | s                | tandard Industry Code | Description | Rem      | ove     |               |                |
|                | ~                                                   |                  | Q                     |             |          |         |               |                |
| Add            | Code                                                |                  |                       |             |          |         |               |                |
| Comme          | nts                                                 |                  |                       |             |          |         |               |                |
| 1              |                                                     |                  |                       |             |          |         |               |                |

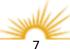

4. Click the Upload button.

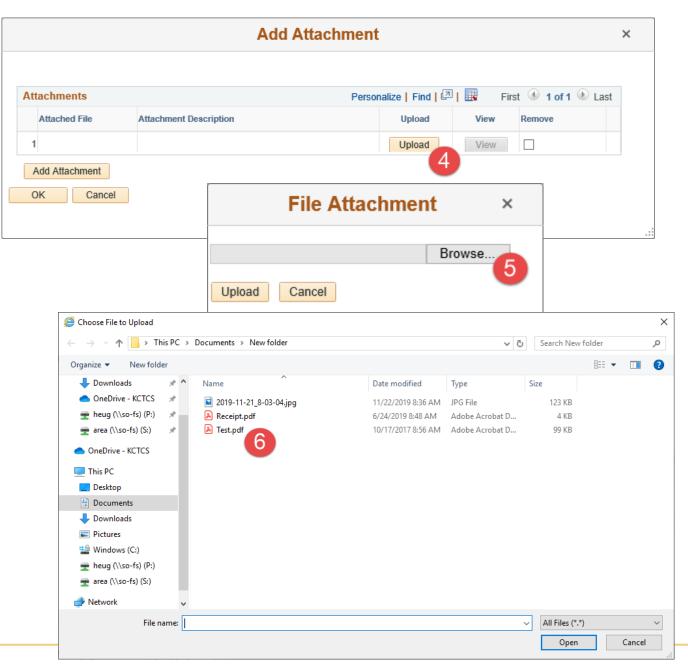

5. Click the Browse button. For Safari browser click the Choose a file option.

6. Select the PDF file you wish to attach and click Open.

7. Click the Upload button.

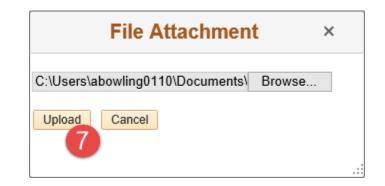

8. Add a description as needed and click the OK button. The file has now been added as an attachment.

| Attachments   |                        | Personalize   Find | Firs | t 🕚 1 of 1 🕑 Last |
|---------------|------------------------|--------------------|------|-------------------|
| Attached File | Attachment Description | Upload             | View | Remove            |
| 1 Test.pdf    |                        | Upload             | View |                   |

 Click the Next button to advance to the next train stop.

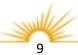

### **Addresses Train Stop**

 To edit an existing address, click the Edit icon / next to the address that needs to be changed.

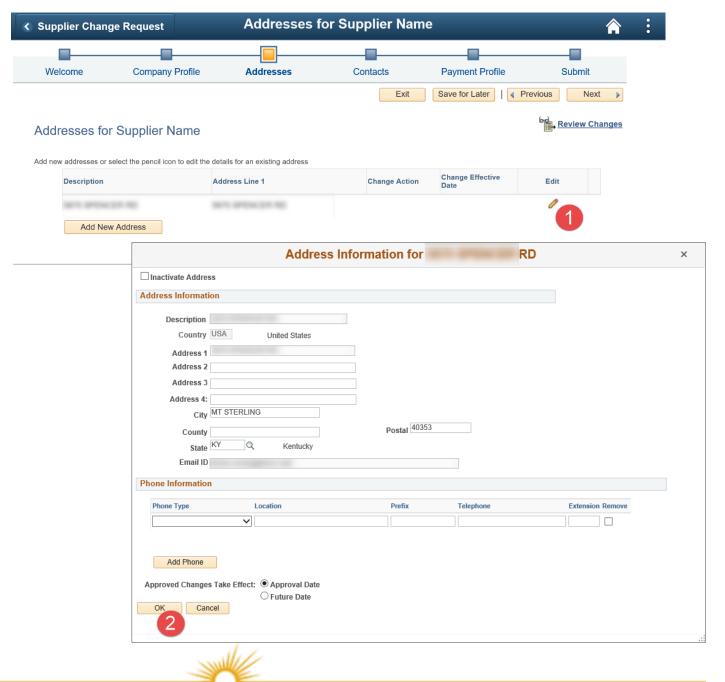

2. Update any address fields as necessary and click OK.

\*Note:

You can also Inactivate an address so long as it is not currently being used as your ordering or remit address. If you would like to add a new ordering or remit address add a new address using the directions below.

### Addresses (cont.)

# 3. To add a new address, click Add New Address.

4. Enter new address

\*Note:

information and click OK.

Addresses must have values

State and Postal (Zip Code).

5. Click the Next button to

stop.

advance to the next train

for at least Address 1, City,

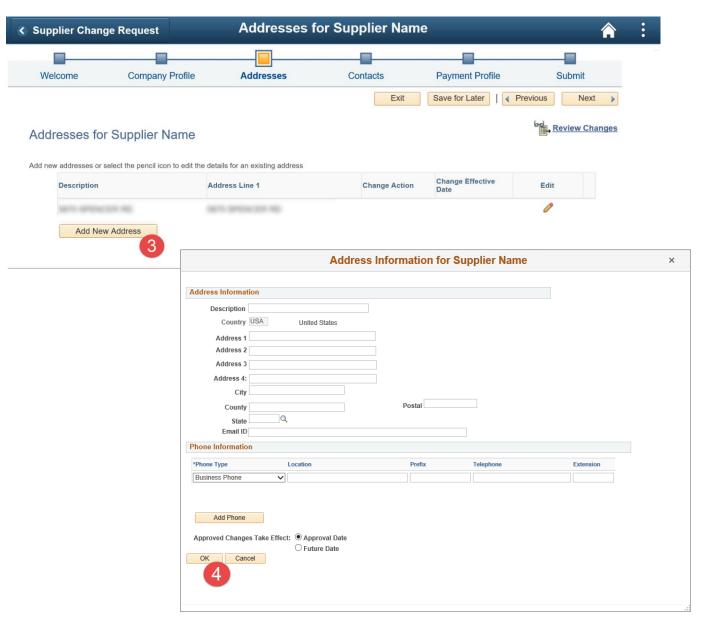

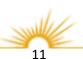

### Contacts train stop

 To edit an existing contact, click the Edit icon *P* next to the contact that needs to be changed.

2. Update any contact fields

You can also Inactivate a

contact using the Remove

Contact box in the top left.

\*Note:

as necessary and click OK.

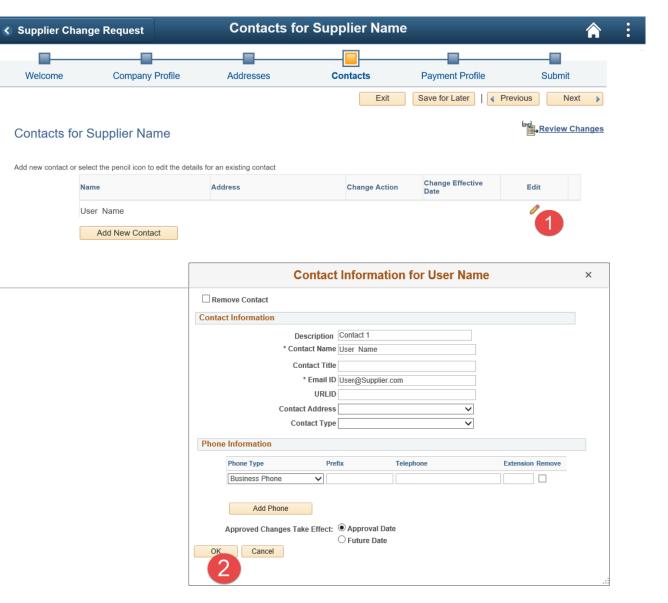

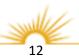

### Contacts (cont.)

3. To add a new contact, click Add New Contact.

4. Enter new contact

and Email Address.

\*Note:

information and click OK.

Contacts must consist of at least First Name, Last Name,

| Supplier Chan          | ge Request                               | Contacts fo                             | or Supplier Nam                         | ne                         |                |
|------------------------|------------------------------------------|-----------------------------------------|-----------------------------------------|----------------------------|----------------|
| _                      |                                          |                                         |                                         |                            |                |
| Welcome                | Company Profile                          | Addresses                               | Contacts                                | Payment Profile            | Submit         |
|                        |                                          |                                         | Exit                                    | Save for Later             | evious Next    |
| Contacts for           | Supplier Name                            |                                         |                                         |                            | Review Changes |
| Add new contact or sel | lect the pencil icon to edit the details | s for an existing contact               |                                         |                            |                |
| Na                     | ame                                      | Address                                 | Change Action                           | n Change Effective<br>Date | Edit           |
| U                      | ser Name                                 |                                         |                                         |                            | 0              |
|                        | Add New Contact                          |                                         |                                         |                            |                |
|                        |                                          |                                         | Add N                                   | New Contact                | ×              |
|                        |                                          | Contact Information                     |                                         |                            |                |
|                        |                                          |                                         | Description                             |                            |                |
|                        |                                          |                                         | * First Name                            |                            |                |
|                        |                                          |                                         | * Last Name                             |                            |                |
|                        |                                          |                                         | *Email Address                          |                            |                |
|                        |                                          |                                         | URL                                     |                            |                |
|                        |                                          |                                         | Contact Address                         | ~                          |                |
|                        |                                          |                                         | Contact Type                            | ~                          |                |
|                        |                                          | Phone Information                       |                                         |                            |                |
|                        |                                          | *Phone Type                             | Prefix                                  | Telephone                  | Extension      |
|                        |                                          |                                         | ~                                       |                            |                |
|                        |                                          | Add Phe<br>Approved Change<br>OK Cancel | s Take Effect:   Approval I  Future Dat |                            |                |

5. Click the Next button to advance to the next train stop.

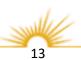

### Payment Profile train stop

 To edit an existing payment profile, click the Edit icon / next to the profile that needs to be changed.

### \*Note:

If you have multiple ordering and remit addresses and you would like to add an additional payment profile, please contact us at <u>KCTCS-</u> <u>Purchasing@kctcs.edu</u>.

2. Click the Select a Different Address link under either the Invoicing or Remitting section to update the address.

Click the radio button 

 next to the address you would like to use for ordering or remitting (depending on the link clicked in the last step) and click OK.

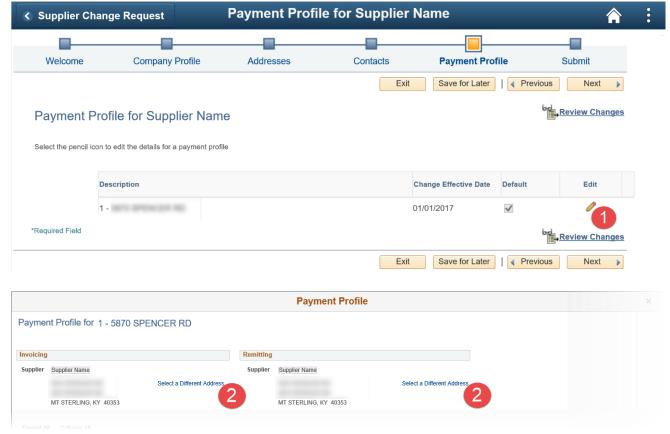

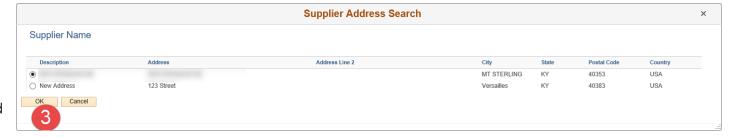

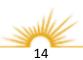

- 4. Use the Payment Method drop down to choose either 'Automated Clearing House' (ACH) or 'System Check' as your preferred payment method.
- 5. If you choose ACH, update the Email ID for the emailing of payment advice as needed.
- 6. Click the Add Bank Account button to add a new account to your payment profile.

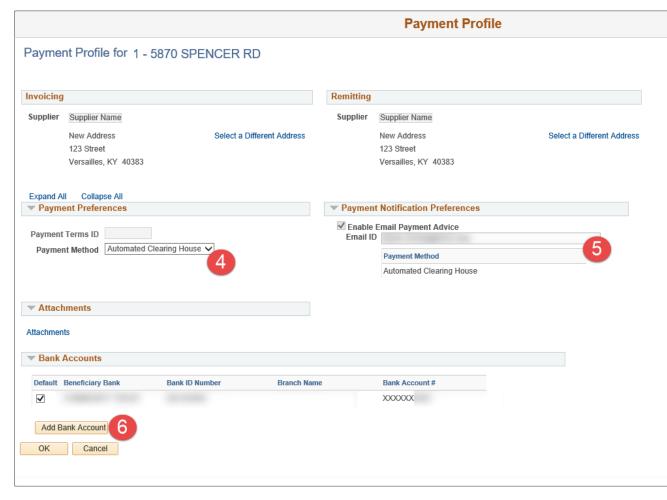

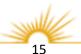

### Payment Profile (cont.)

7. Enter the information for your new account and click OK.

### \*Note:

A new account requires at least a Bank Name, Bank ID, DFI ID (which should match the Bank ID), and a Bank Account Number.

| Add New                                                                                                    | Supplier Bank Account                         | × |
|----------------------------------------------------------------------------------------------------|-----------------------------------------------|---|
| ank Accounts                                                                                                    |                                               |   |
| Description<br>Country USA United States<br>Bank Name<br>Branch Name<br>Bank ID Qualifier 001 United States Bank<br>Bank ID Bank Account Number | or         or         or         Account Type |   |
| DFI Qualifier 01 Transit Number<br>IBAN                                                                                                    | DFI ID                                        |   |
| Bank Address                                                                                                    |                                               |   |
| Address 1 Address 2 Address 3 Address 4: City County State Q                                                                                    | Postal                                        |   |
| Bank Phone                                                                                                    |                                               |   |
| Prefix Phone Ext Fax                                                                                                    |                                               |   |
| OK Cancel                                                                                                    |                                               |   |
|                                                                                                    |                                               |   |

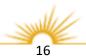

### Payment Profile (cont.)

- 8. Check the box next to your new account.
- 9. Click OK.
- 10. Click the Next button to advance to the next train stop.

|                         |                    |             | <b>Payment Profile</b>    |                |  |
|-------------------------|--------------------|-------------|---------------------------|----------------|--|
| Versailles, KY 40383    | 3                  |             | Versailles, KY 40383      |                |  |
|                         |                    |             |                           |                |  |
| xpand All Collapse All  |                    | - 8-        |                           |                |  |
| Payment Preferences     |                    |             | ment Notification Prefer  |                |  |
| ayment Terms ID         |                    | ✓ Ei<br>En  | nable Email Payment Advic | •              |  |
| Payment Method Automate | d Clearing House 🗸 | E.          |                           |                |  |
|                         |                    |             | Payment Method            |                |  |
|                         |                    |             | Automated Clearing        | House          |  |
|                         |                    |             |                           |                |  |
| Attachments             |                    |             |                           |                |  |
|                         |                    |             |                           |                |  |
| tachments               |                    |             |                           |                |  |
|                         |                    |             |                           |                |  |
| Bank Accounts           |                    |             |                           |                |  |
| efault Beneficiary Bank | Bank ID Number     | Branch Name | Branch ID                 | Bank Account # |  |
|                         |                    |             |                           | XXXXXXX        |  |
| ✓                       |                    |             |                           |                |  |
|                         |                    | Branch      |                           |                |  |
|                         | 100700.00          | Branch      |                           |                |  |
|                         |                    | Branch      |                           |                |  |
| Add Bank Account        |                    | Branch      |                           |                |  |
| Add Bank Account        | 101101             | Branch      |                           |                |  |
| Add Bank Account        | 10.00              | Branch      |                           |                |  |

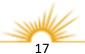

### Submit train stop

- 1. Enter an email for communication regarding the approval of your changes.
- 2. Enter Comments as needed.
- 3. Click the Review button to review your changes.

| Supplier Change Request     Review and Submit Changes for Supplier Name |                                                                  |               |          |                 |                |  |  |   |  |  |
|-------------------------------------------------------------------------|------------------------------------------------------------------|---------------|----------|-----------------|----------------|--|--|---|--|--|
| Welcome                                                                 | Company Profile                                                  | Addresses     | Contacts | Payment Profile | Submit         |  |  | - |  |  |
|                                                                         |                                                                  |               | Exit     | Save for Later  | revious Next   |  |  |   |  |  |
| Review and S                                                            | Submit Changes for S                                             | Supplier Name |          |                 |                |  |  |   |  |  |
|                                                                         | our changes before submitting<br>on to review changed informatic | n.            |          |                 |                |  |  |   |  |  |
| Use the "Submit" butto                                                  | on to submit your change reque                                   | st.           |          |                 |                |  |  |   |  |  |
| Email communication r                                                   | regarding this request will be se                                | ent to:       |          |                 |                |  |  |   |  |  |
|                                                                         |                                                                  | 1             |          |                 |                |  |  |   |  |  |
| Cor                                                                     | mments                                                           |               |          |                 |                |  |  |   |  |  |
| Confirm Changes                                                         | 254 characters remain                                            | ing           |          |                 |                |  |  |   |  |  |
| Review                                                                  | Withdraw Sub                                                     | mit           |          |                 |                |  |  |   |  |  |
| 0                                                                       |                                                                  |               | Exit     | Save for Later  | revious Next 🕨 |  |  |   |  |  |

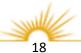

### Submit (cont.)

4. Review all changes and Review Page for Supplier Name click Return. Expand All Collapse All ~ Profile Questions 1 Current Proposed \*Minority Business Enterprise/MBE ^ Prefer Not To Respond V Dofin \*Women-Owned Business ^ No ank Phone، Add Prefix Phone Extension Fax Return **Review and Submit Changes for Supplier Name** 合 Supplier Change Request 5. Click on the Confirm Changes checkbox **Company Profile** Welcome Addresses Contacts Payment Profile Submit 6. Click the Submit button. Exit Save for Later | Previous Next 🕨 Review and Submit Changes for Supplier Name Review and confirm your changes before submitting Use the "Review" button to review changed information. Use the "Submit" button to submit your change request. Email communication regarding this request will be sent to: Comments 5 254 characters remaining Confirm Changes Review Submit Withdraw 6 Exit Save for Later | Previous Next 🕨

- 7. Click on the 'Return to Supplier Change Request Selection page' link to review your submitted request and enter additional requests.
- 8. Click the 'Return to Supplier Home Page' link to return to the KCTCS Supplier Portal homepage.

# Welcome Supplier Change Request Submit Confirmation New Window Personalize Page Supplier Change Request Submit Confirmation Pending Approval ✓ You have successfully submitted your Supplier Change Request Your Change Request ID 000000041

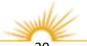

Any email regarding the request status will be sent to:

Return to Supplier Change Request Selection Page

termine and the set

Return to Supplier Home Page 8